# PROBATE COURT OF CUYAHOGA COUNTY, OHIO **ANTHONY J. RUSSO, PRESIDING JUDGE** LAURA J. GALLAGHER, JUDGE

# ADVERSARIAL (ADV) FILING GUIDELINES FOR E-FILE

# **Contents**

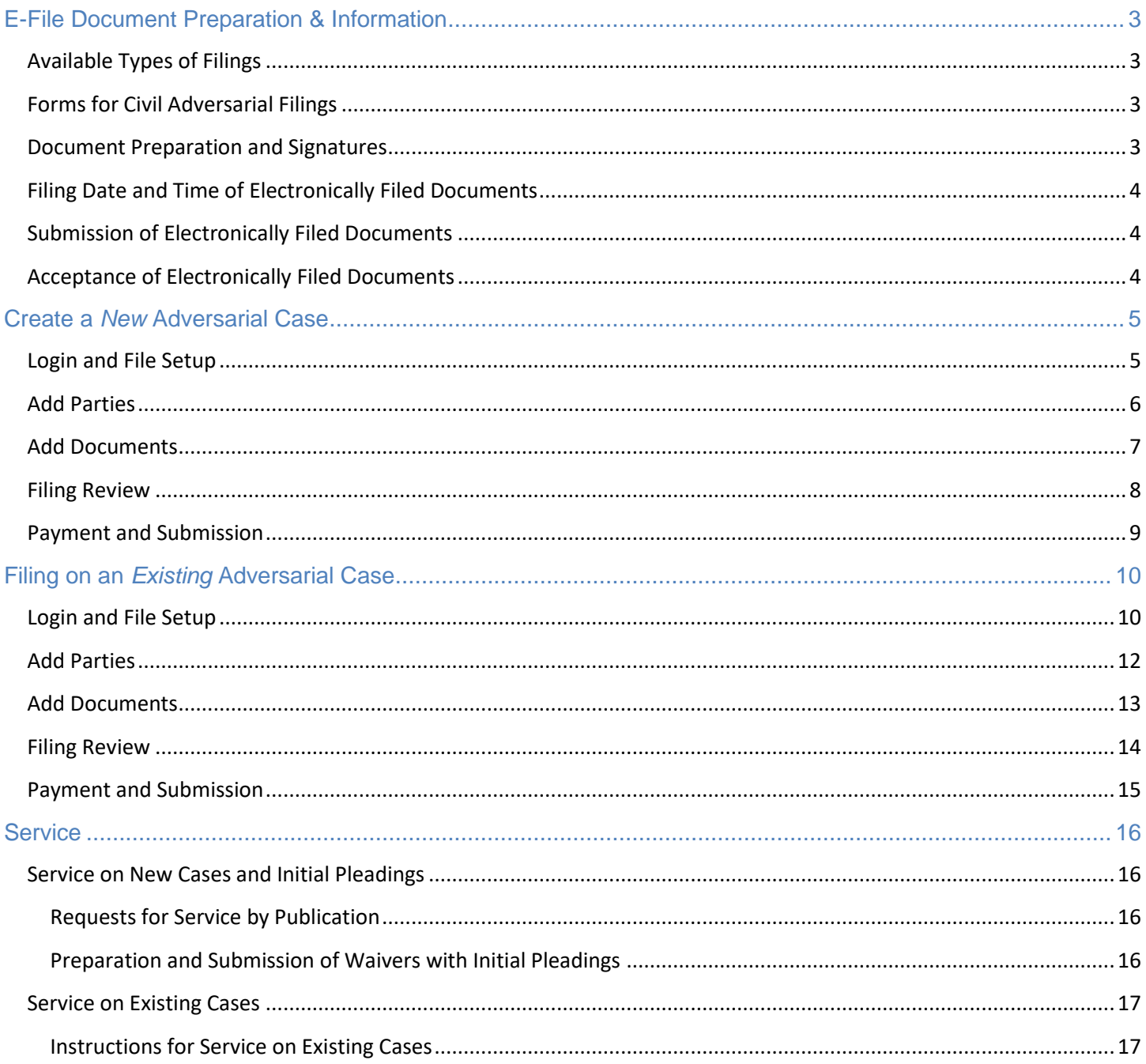

Updated 09/25/23

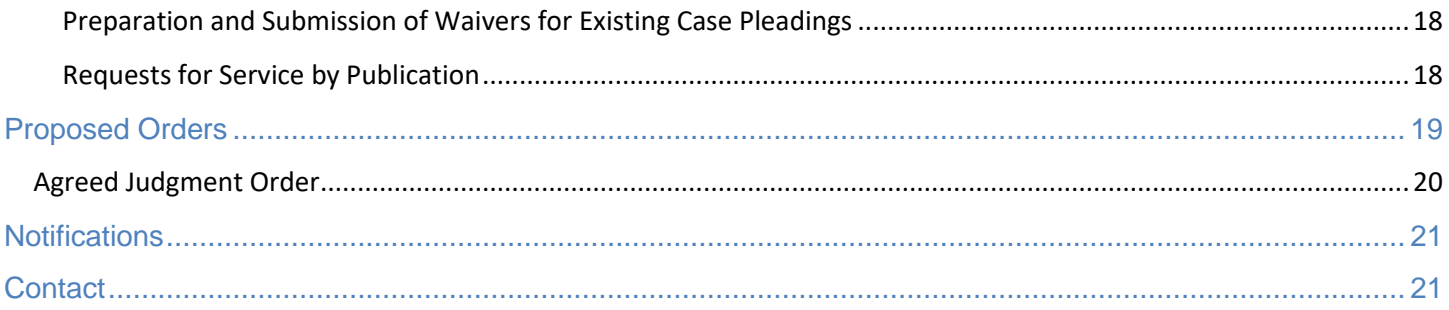

# <span id="page-2-0"></span>**E-File Document Preparation & Information**

# <span id="page-2-1"></span>**Available Types of Filings**

All civil adversarial case types and pleadings are available for E-File.

*Exceptions: Notice of Appeal must be filed in person in room 115 – Quality Assurance Department. Requests to Redact or Requests to Seal records must be filed in person in room 119 – Clerks Office.*

Not covered in this guide: *Petitions for Adult Protective Services* and for *Land Appropriations*. See separate guide for *Land Appropriations*.

# <span id="page-2-2"></span>**Forms for Civil Adversarial Filings**

Forms for civil adversarial cases are generally prepared by attorneys and other legal professionals.

However, the Probate Court web pages include a select number of edit-ready probate forms for Land Sales, Service of Summons, and other documents accepted by the Court for civil proceedings.

Navigate to the website forms, here: *[Forms>Adversarial Forms](https://probate.cuyahogacounty.us/advforms.aspx)* Web address: <https://probate.cuyahogacounty.us/advforms.aspx>

# <span id="page-2-3"></span>**Document Preparation and Signatures**

Forms downloaded from the Court's web pages are fillable PDFs and **MUST be typed** complete with signatures. Handwritten forms will not be accepted.

**Signatures** on forms and pleadings may be submitted in the following ways:

- 1) As an ink signature, the signed document then converted to a scanned PDF copy, or
- 2) As an E-Signature, formatted by typing /S/ in front of the typed name on signature lines, or
- 3) As an electronically signed or captured signature using software with audit tracking capability (e.g., DocuSign, RightSignature, Adobe Sign).

Note: The audit track is not required with submission for forms or pleadings but must be presented if requested by a hearing officer reviewing the document.

### **Exception: Waivers may NOT be submitted using the E-Signature format. See Service (page 16) for preparation of Waivers of Service of Summons or Notice.**

# <span id="page-3-0"></span>**Filing Date and Time of Electronically Filed Documents**

Documents may be submitted to the Court twenty-four (24) hours a day, seven (7) days a week.

Any document submitted after 4:15 p.m., shall be deemed to have been submitted at 8:30 a.m. on the next Court business day and in pending status for review by Court staff. Documents will not be considered filed until reviewed and accepted by Court staff.

Any document filed on a Saturday, Sunday, or legal holiday shall be deemed to have been submitted at 8:30 a.m. on the next Court business day and will follow the same review process outlined above.

### **All submissions are considered pending until reviewed and accepted by the E-File Department and Court staff and will not be considered filed for the record until accepted.**

All times listed herein refer to Eastern Standard Time or Eastern Daylight Savings Time.

# <span id="page-3-1"></span>**Submission of Electronically Filed Documents**

### **Documents submitted electronically will not be considered filed until accepted by the Court.**

Upon submission from the Payment Screen, the E-File System will issue a confirmation page which serves as proof of submission and receipt of the documents. The confirmation shall include a confirmation number and the date and time of receipt.

Documents remain in a pending review status until accepted for filing or rejected for corrections.

After submission and review, the E-File System will send notice of acceptance or rejection of filings to the user's registered email address. Rejected filings will identify corrections needed to specific documents (e.g., missing signature, incomplete forms, poor image quality, etc.) in the email.

## <span id="page-3-2"></span>**Acceptance of Electronically Filed Documents**

Review of submitted documents is performed during the hours of 8:30 a.m. to 4:15 p.m., Monday through Friday, excepting legal holidays. Documents remain in a pending review status until accepted for filing or rejected for corrections.

Patrons are strongly encouraged to submit time-sensitive filings days in advance of deadlines. E-File submissions are reviewed in the order in which they are received. Patrons may use the *Note to Clerk* field for particularly time-sensitive individual submissions or call the E-File Help Desk for a status update on a pending submission.

Docket images are available for public display after seven business days from the filing date.

Accepted documents will display on the Court's web docket with an appended electronic stamp. The electronic stamp will contain the date and time the document was accepted as an official document of record with the Court.

# <span id="page-4-0"></span>**Create a** *New* **Adversarial Case**

# <span id="page-4-1"></span>**Login and File Setup**

Log in to [efiling.probate.cuyahogacounty.us](https://efiling.probate.cuyahogacounty.us/) with your **Login ID** (Email Address) and **Password**.

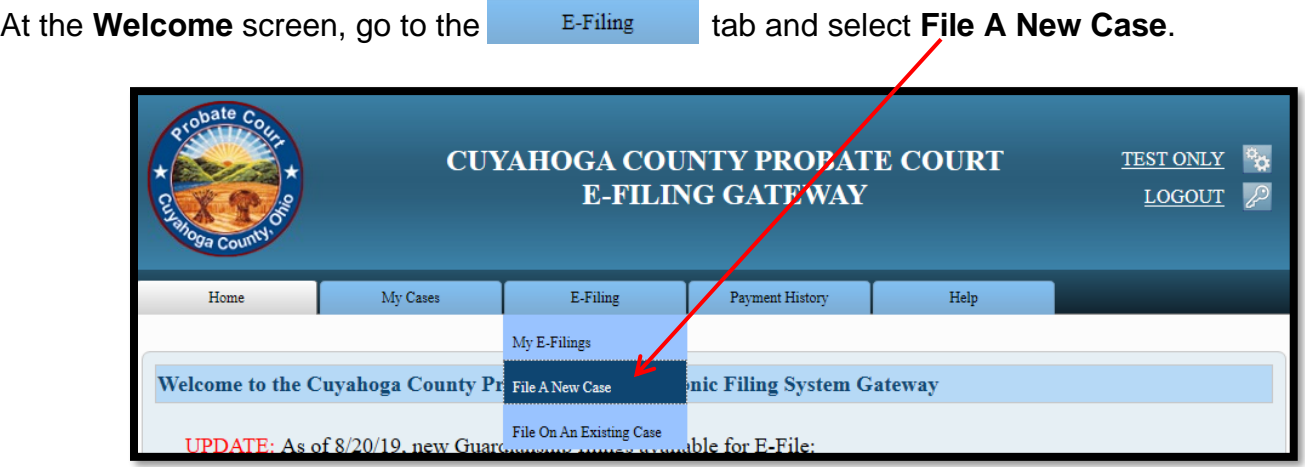

From the **Case Category** dropdown, select *ADVERSARIAL*.

From the **Type of Filing** dropdown, select the appropriate Complaint/Petition.

**Case Title** – Enter the full name of the Plaintiff (individual or company).

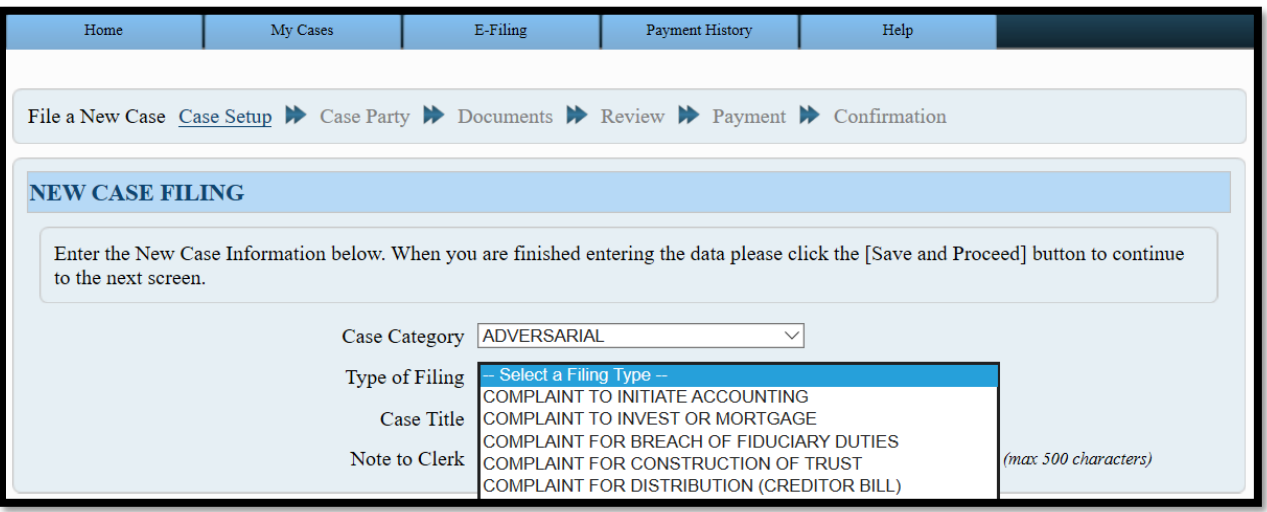

**Note to Clerk** (optional) – Use this field to list related cases or other brief notes.

When finished, click **Save and Proceed** to advance to the **ADD PARTY MEMBERS** screen.

# <span id="page-5-0"></span>**Add Parties**

Add **Plaintiff(s)** and **Defendant(s)** party roles (matching names and addresses on your pleading).

Use the following guidelines for adding parties with incomplete names and/or addresses.

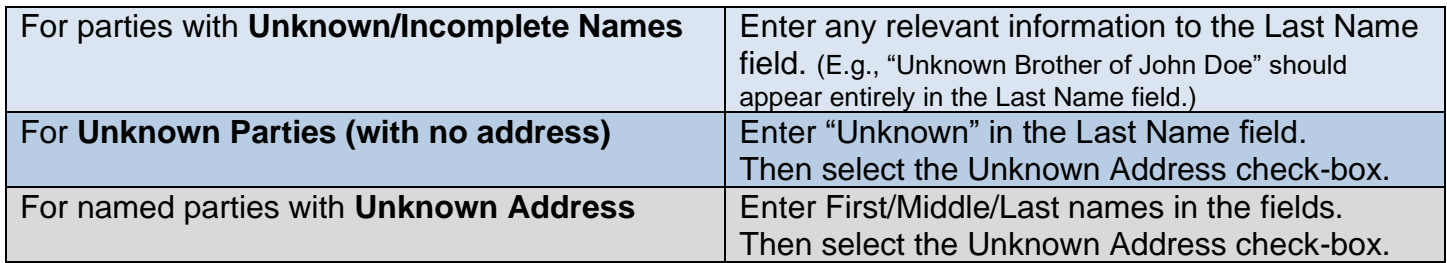

An Affidavit for Service by Publication and Request for Service is required for parties with incomplete or unknown names/addresses.

### See p.16 for Service instructions.

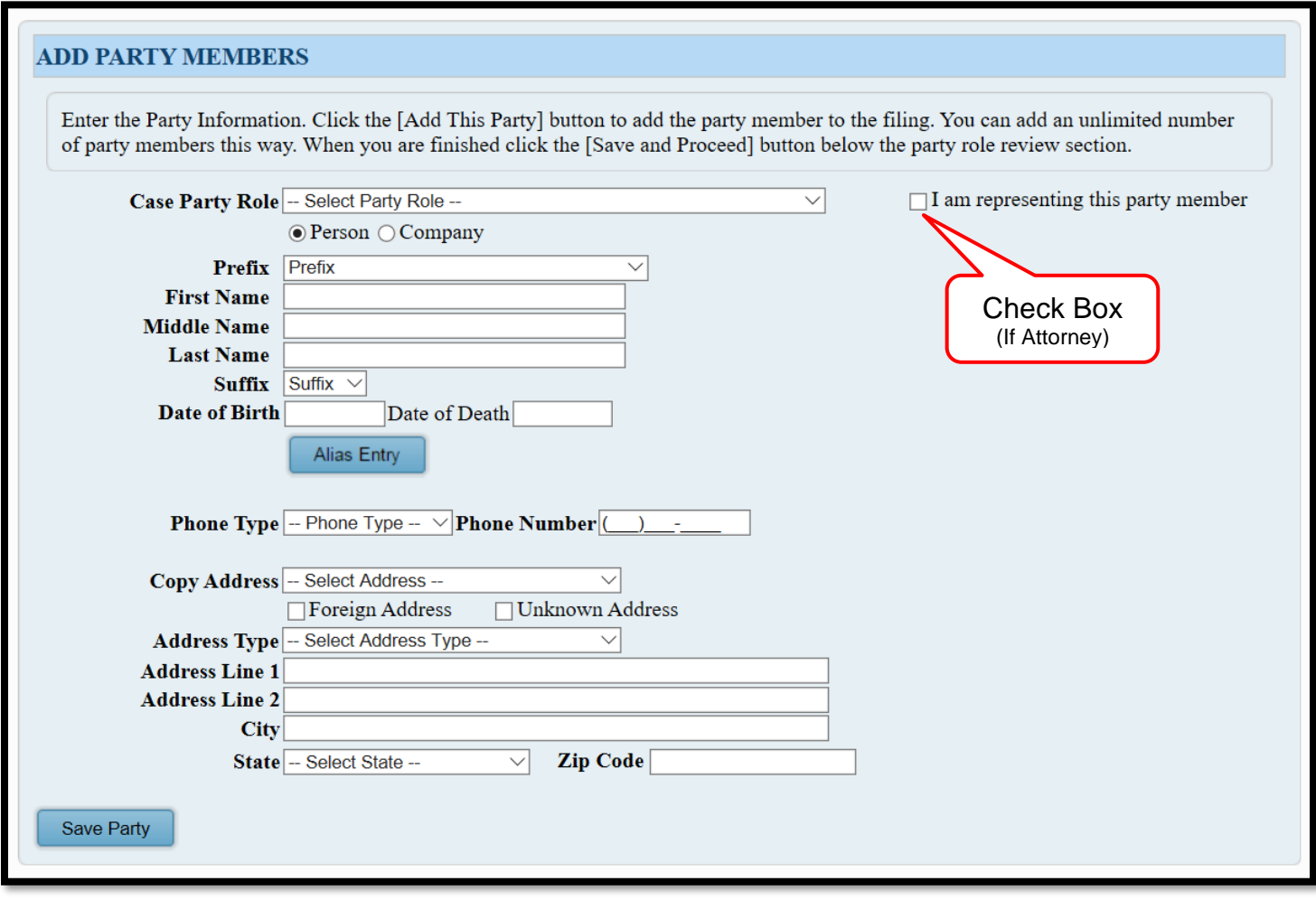

Click **Save Party** after each Plaintiff or Defendant you add.

Ensure all party names and addresses match the information on your complaint/petition. When finished, click **Save and Proceed** to advance to the **ADD DOCUMENTS** screen.

# <span id="page-6-0"></span>**Add Documents**

Select your **Petition or Complaint** type from the menu.

Then  $\vert$  Browse  $\vert$  to locate and upload your documents stored on your computer.

Enter the **Number of Pages** in your uploaded file, then **Add This Document**.

- Label **Exhibits** and upload them as 1 file with your petition or complaint. \*Individual document size in excess of 20 MB will be rejected; no combination of documents may exceed 2GB. \*\*In some instances, the E-File clerk may request users to upload larger or multiple Exhibits separately
- Upload **Waivers** separately for each party. DO NOT ATTACH WAIVERS AS EXHIBITS.
- Upload **Instructions for Service** requests separately [using the Court's form.](http://probate.cuyahogacounty.us/pdf/efile/InstructionsForService_RSF_FINAL.pdf) Affidavit for Service by Publication and Instructions for Service are required for any parties with incomplete or unknown names and/or addresses.
- Upload any other documents using the available selections from the dropdown menu.

*Not sure how your pleading should be attached? Call our Help Desk at (216) 443-8948.*

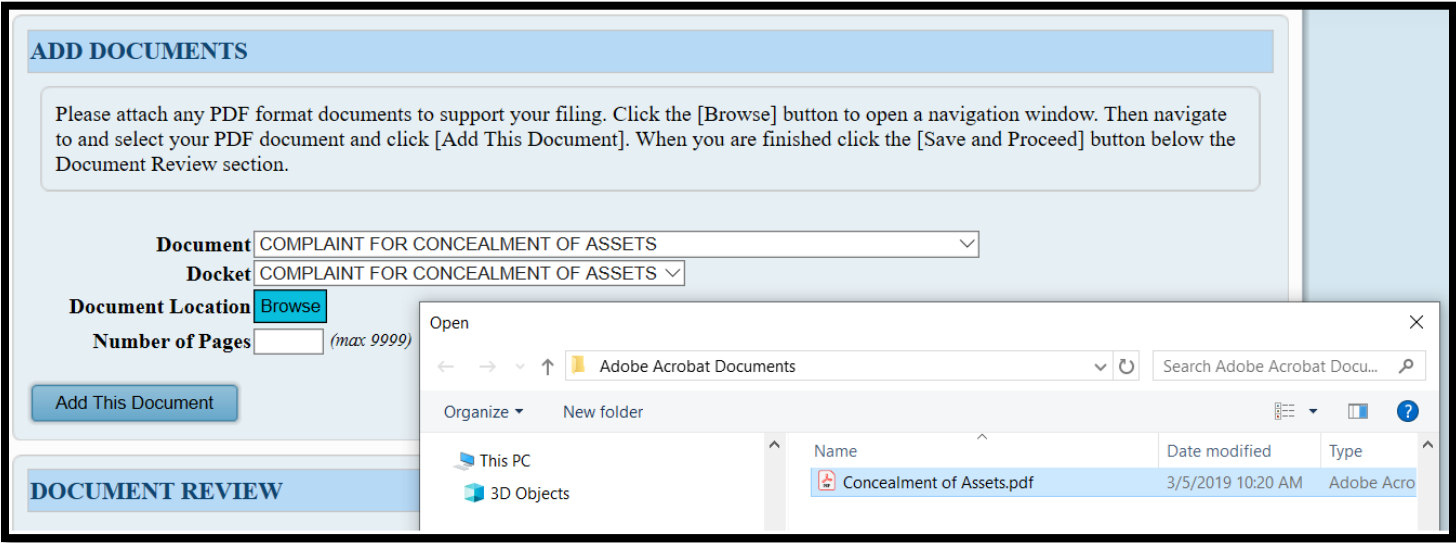

Use the **DOCUMENT REVIEW** (bottom of screen) to View or Remove your attachments.

When finished, click **Save and Proceed** to advance to the **FILING REVIEW** screen.

# <span id="page-7-0"></span>**Filing Review**

On the **FILING REVIEW** screen, check that your typed information and attached documents are correct and ready for payment.

(Added names and addresses should exactly match parties as listed in the complaint.)

(Select **EDIT** to make changes.)

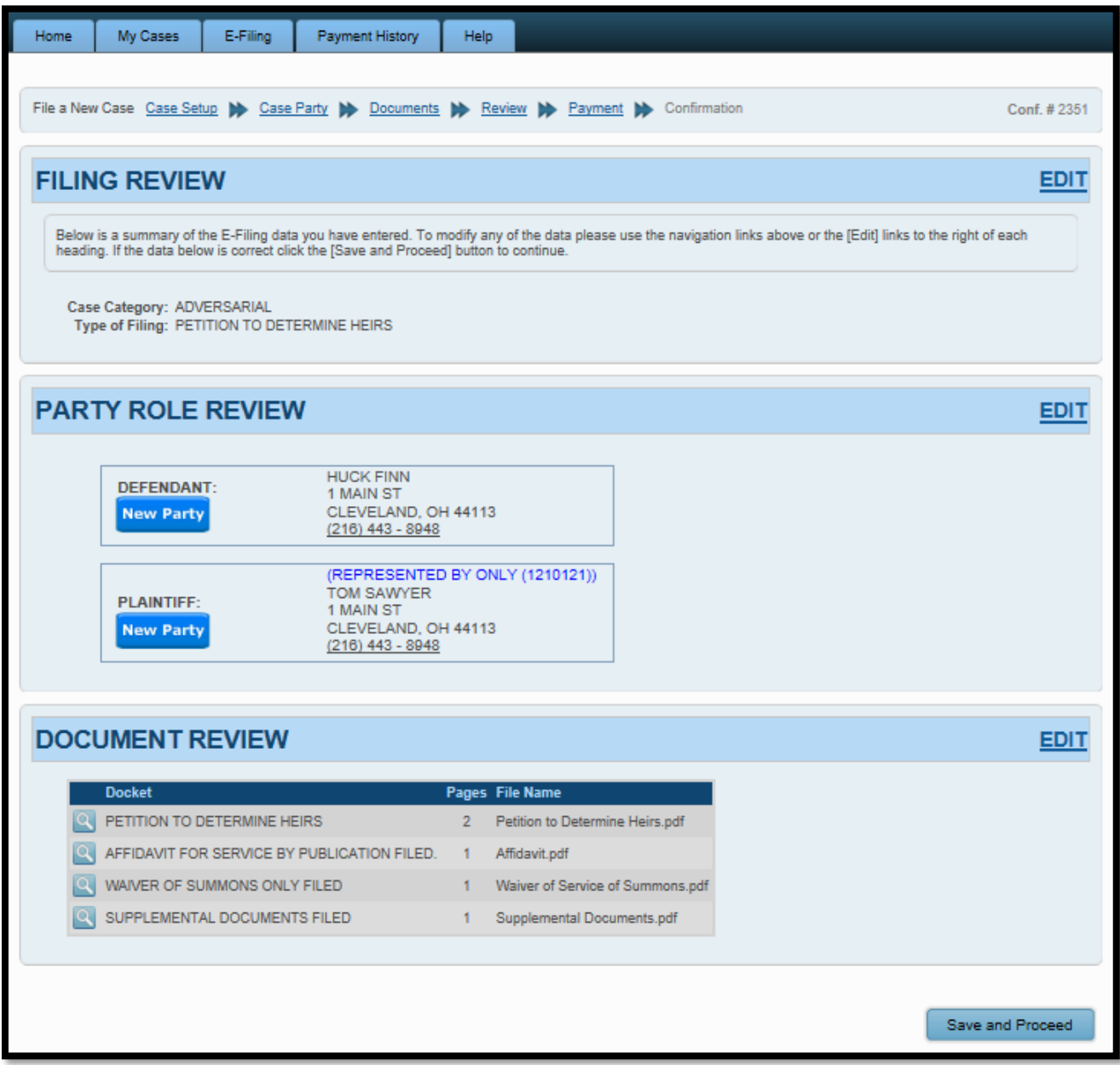

When ready, select **Save and Proceed** to access the **PAYMENT** screen.

# <span id="page-8-0"></span>**Payment and Submission**

At the **PAYMENT** screen: Select to file **On Behalf of** yourself or the party you represent. Enter your payment and billing information.

• Credit/debit card payment information MUST match the login user name.

**Third party payments without an attorney** *E-Firm Account* **or prior written approval by the E-File Department will be rejected.** [Register your firm for an E-Firm Account with this link.](http://probate.cuyahogacounty.us/pdf/efile/guidelines/EFIRM.pdf)

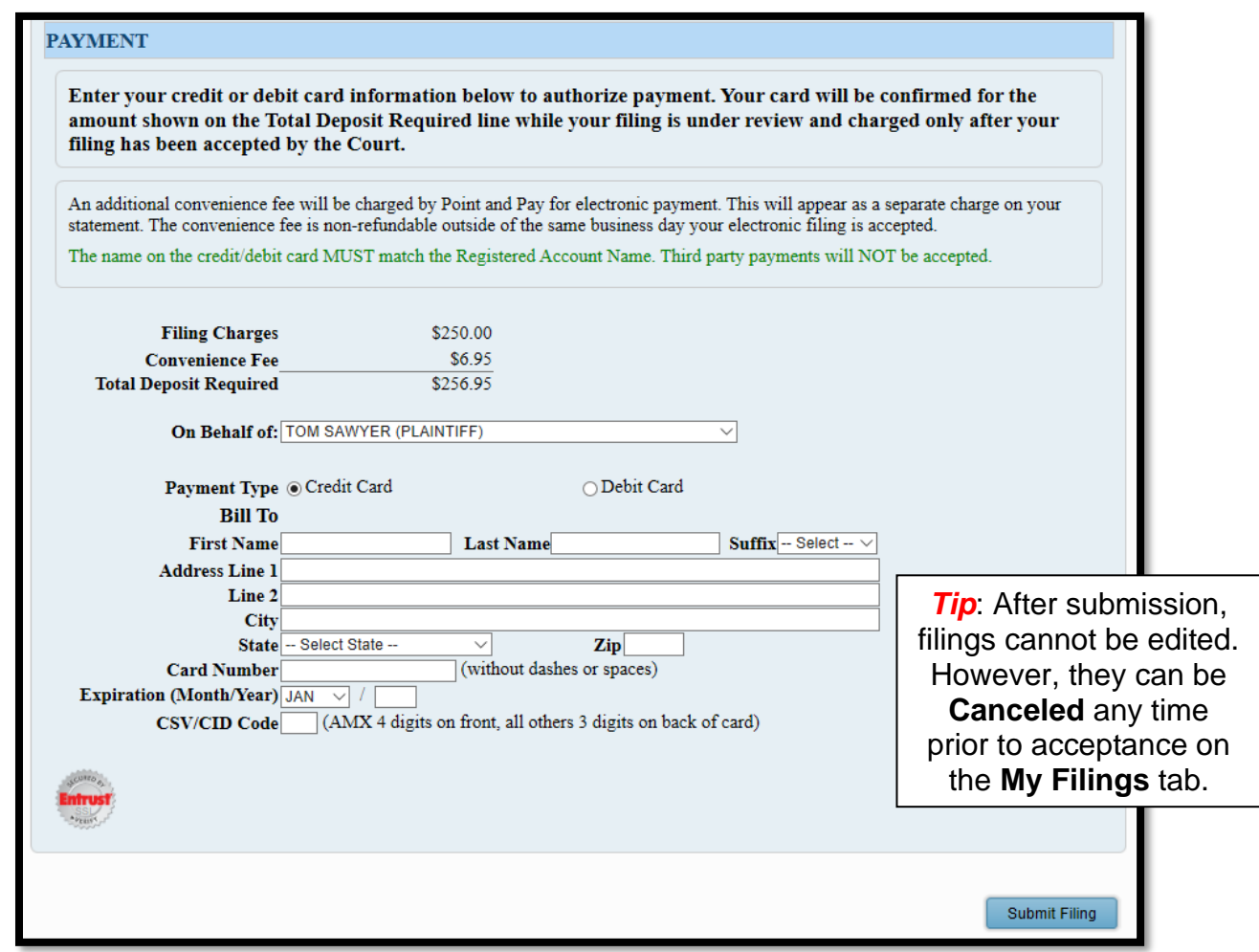

Click Submit Filing and print the **Confirmation** page for your records.

You will receive an email from the Court indicating your filing has been **Accepted** or **Rejected**.

If the filing is **Rejected**, you will receive notification of the reason for rejection by email. Corrected filings may be resubmitted within 72 hours. If you do not correct the rejected filing within 72 hours, you must file a new case.

**Contact the Help Desk for questions: [probate\\_efile@cuyahogacounty.us.](mailto:probate_efile@cuyahogacounty.us)**

# <span id="page-9-0"></span>**Filing on an** *Existing* **Adversarial Case**

# <span id="page-9-1"></span>**Login and File Setup**

Log in to [efiling.probate.cuyahogacounty.us](https://efiling.probate.cuyahogacounty.us/) with your **Login ID** (Email Address) and **Password**.

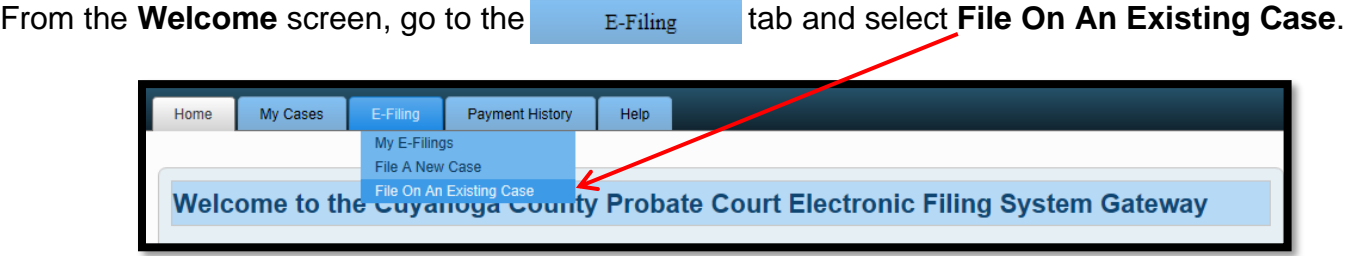

Search your existing case by **Case Number** or search by **Party** name.

*Tip*: Broaden your results with partial searches, e.g. If you don't know the Case Year, search by Case Number only. See example below for Case Number **2017 ADV 225894**.

*Tip*: Party names can be searched using the Person or Company radio buttons.

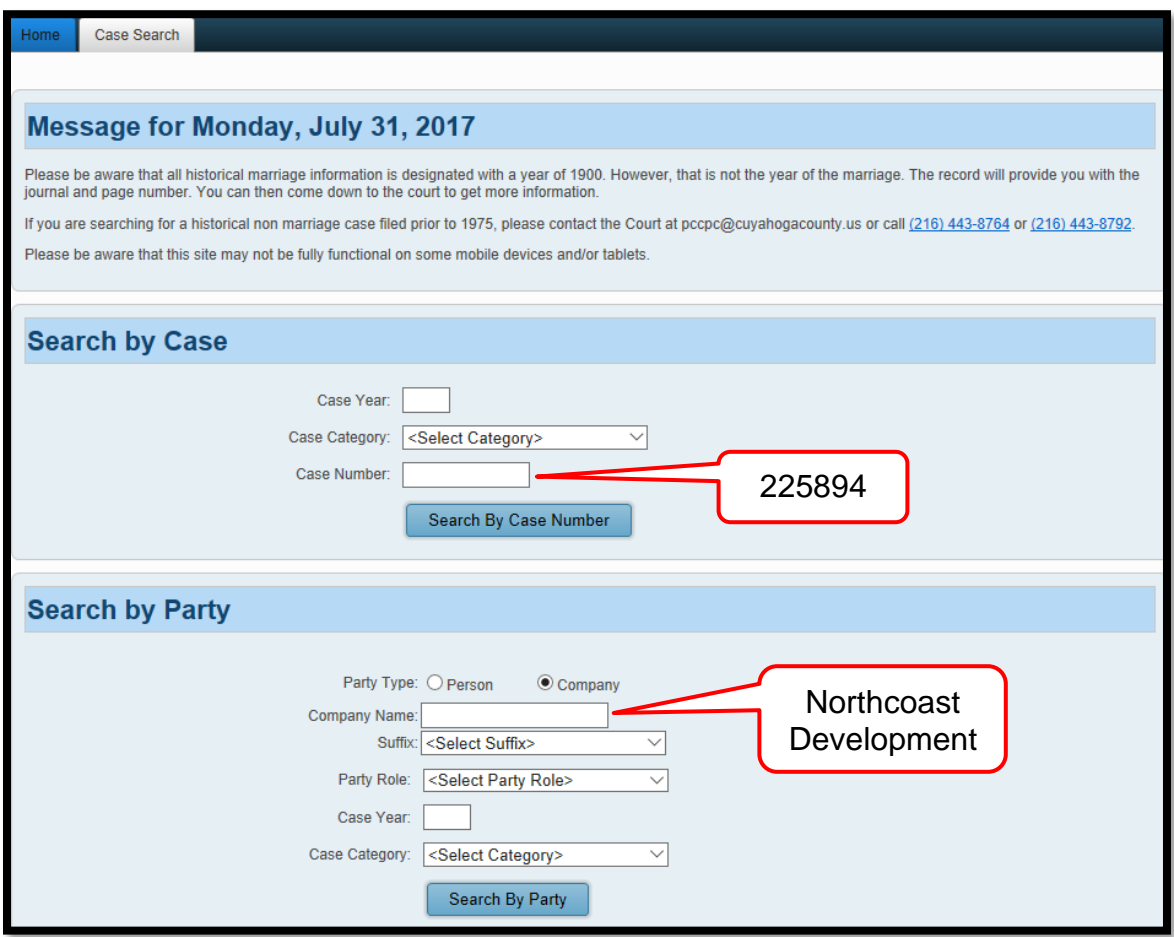

**Search Results** will display in a new window. Click on the **Highlighted Name** of your case.

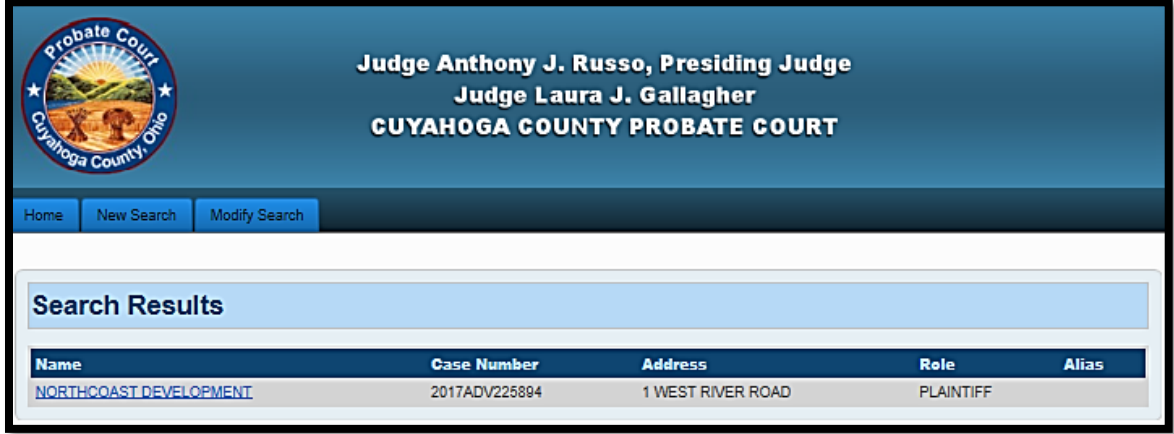

The **Case Summary** displays case information, with options to E-File or Print. Select the green 'E' icon to file on the existing case.

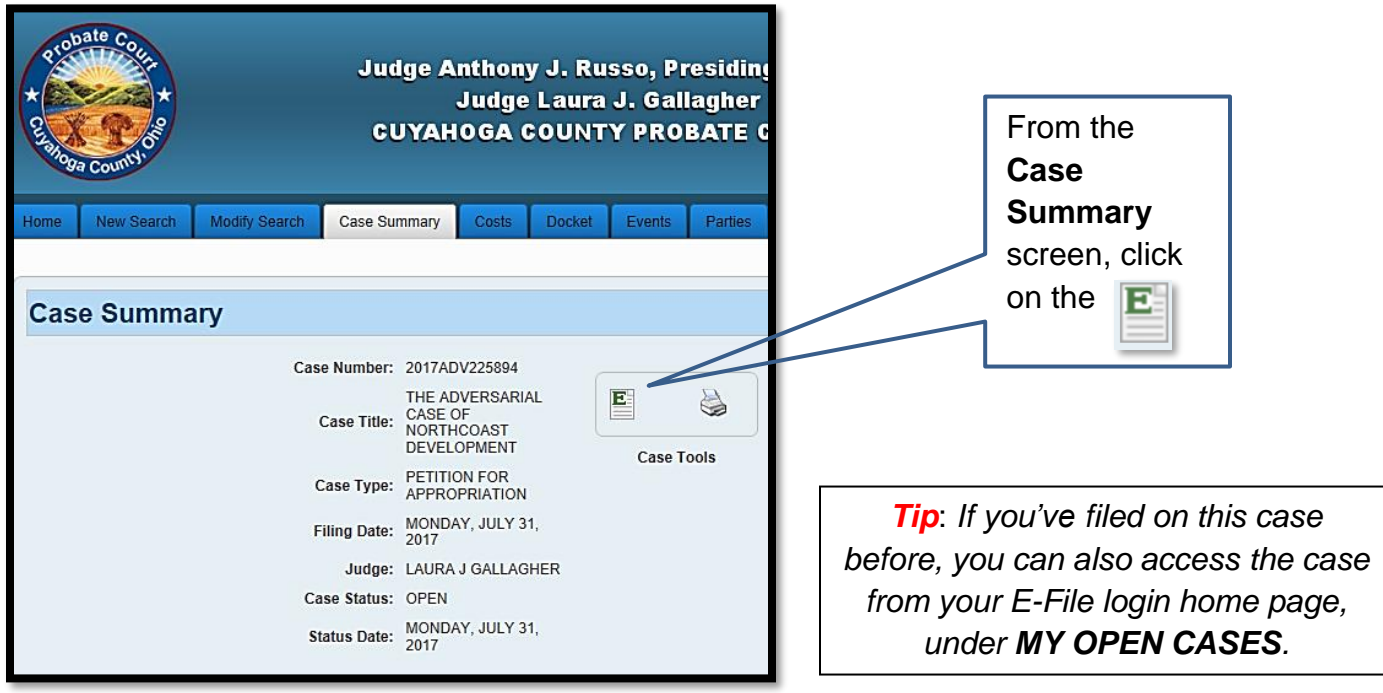

The **ADD PARTIES** screen will open to ADD new parties or CLAIM existing parties for filing.

# <span id="page-11-0"></span>**Add Parties**

The **ADD PARTIES** screen permits you to add or claim parties for the filing:

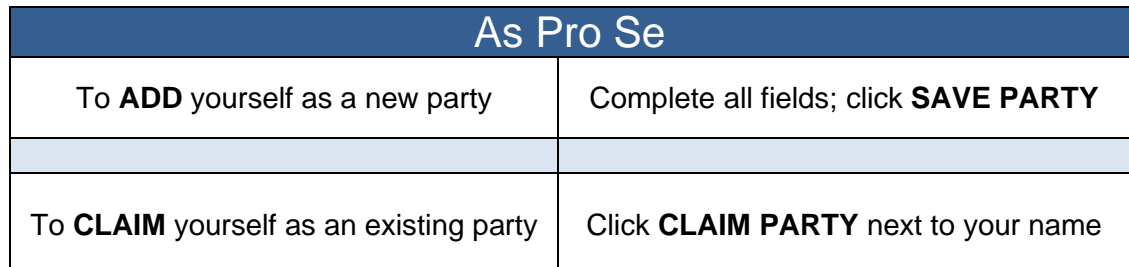

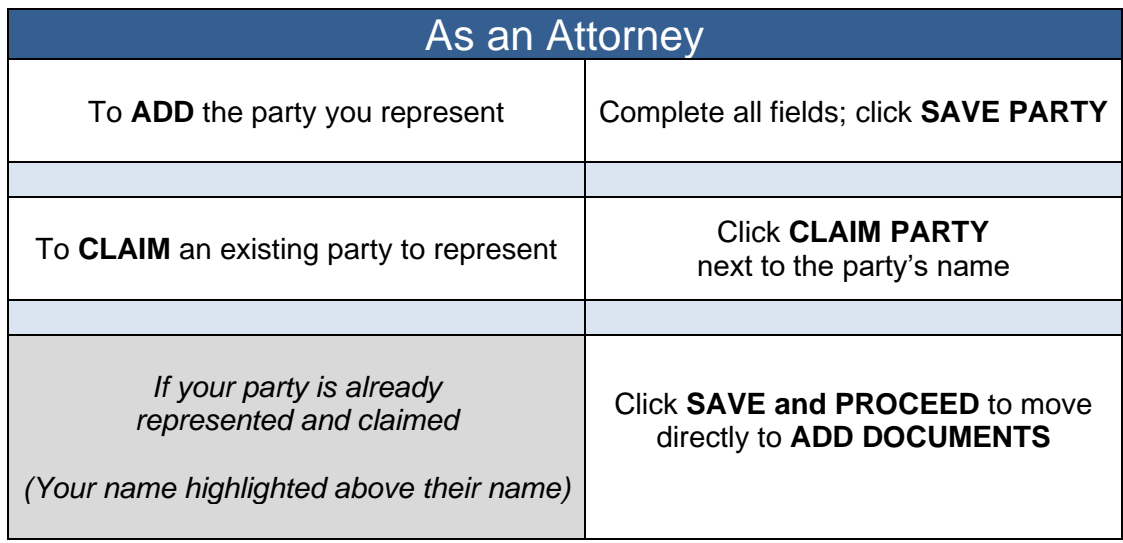

When you have added or claimed all parties for your filing, click **Save and Proceed** 

If you are NOT listed as a Party on the case (but think you should be)

# STOP!

Contact the E-File Help Desk at **(216) 443-8948** for assistance

## <span id="page-12-0"></span>**Add Documents**

Select your **Documen**t type.

Then  $\vert$  Browse  $\vert$  to locate your documents stored on your computer.

Enter the **Number of Pages** in your uploaded file.

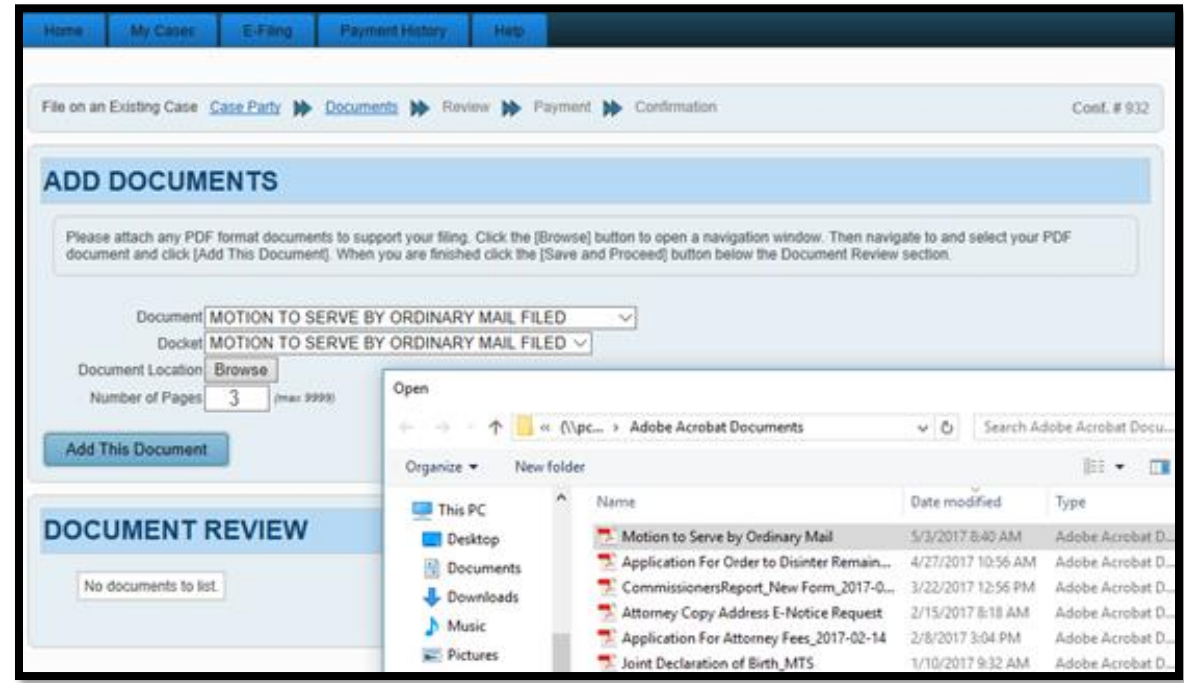

Click <sup>Add This Document</sup> and continue to add other documents as needed.

• **Attorney Notice of Appearance** - whenever necessary, attach a [Notice of Appearance](http://probate.cuyahogacounty.us/pdf/efile/NOA.pdf) as a separate file. Filings listing attorneys who have not given prior notice of appearance may be rejected. Include an ink or E-Signature for each attorney listed.

When finished, click **Save and Proceed** to advance to the **EXISTING CASE FILING REVIEW**.

### <span id="page-13-0"></span>**Filing Review**

On the **EXISTING CASE FILING REVIEW** screen, check that you have filed on the correct case, and that your typed information and attached documents are correct and ready for payment.

(Added names and addresses should exactly match parties as listed in the complaint/petition.)

(Select **EDIT** to make changes.)

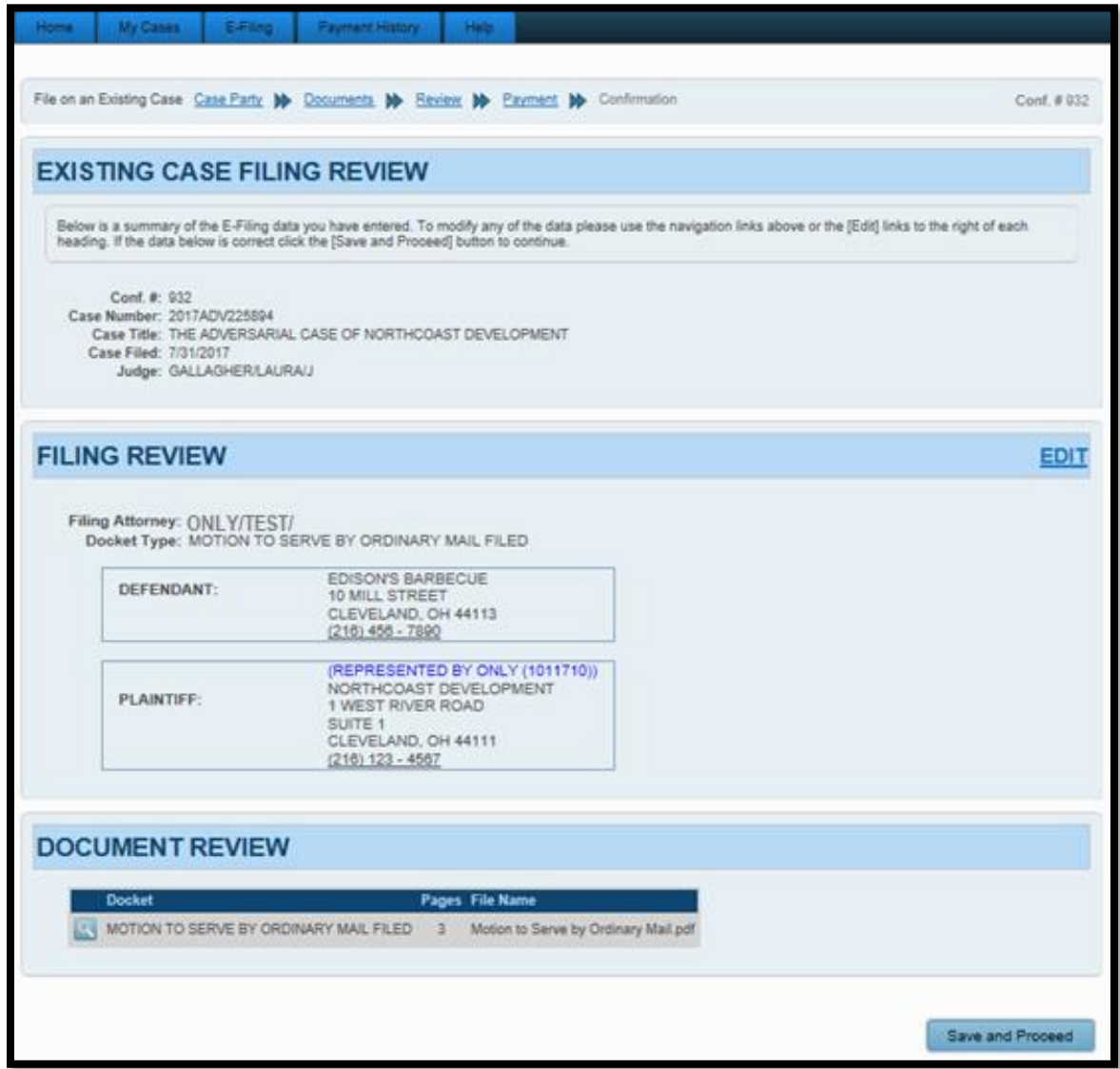

When ready, select **Save and Proceed** to access the **PAYMENT** screen.

# <span id="page-14-0"></span>**Payment and Submission**

At the **PAYMENT** screen: Select to file **On Behalf of** yourself or the party you represent. Enter your payment and billing information.

• Credit/debit card payment information MUST match the login user name.

**Third party payments without an attorney** *E-Firm Account* **or prior written approval by the E-File Department will be rejected.** [Register your firm for an E-Firm Account with this link.](http://probate.cuyahogacounty.us/pdf/efile/guidelines/EFIRM.pdf)

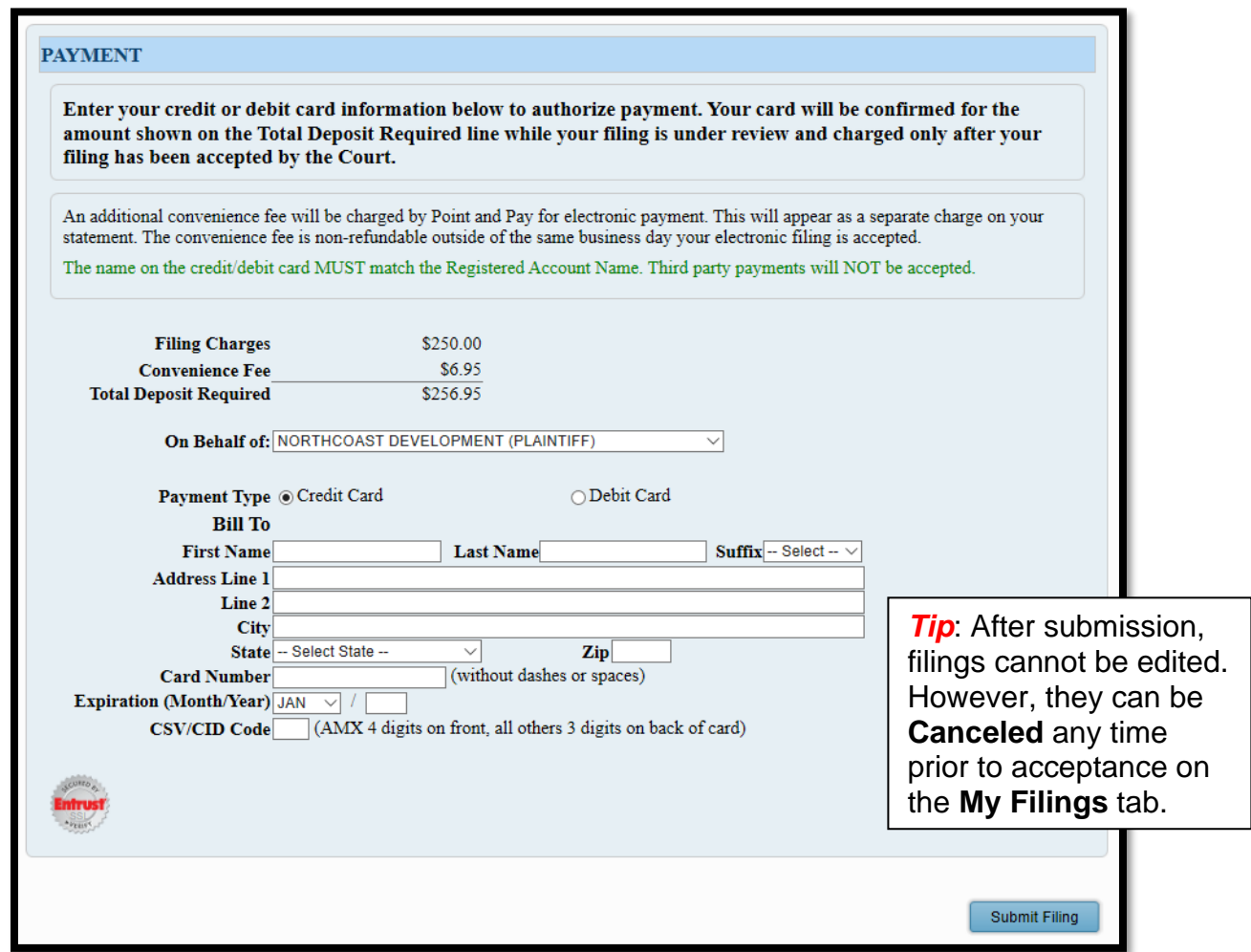

Click Submit Filing and print the **Confirmation** page for your records.

You will receive an email from the Court indicating your filing has been **Accepted** or **Rejected**.

If the filing is **Rejected**, you will receive notification of the reason for rejection by email. Corrected filings may be resubmitted within 72 hours. If you do not correct the rejected filing within 72 hours, you must file a new case.

**Contact the Help Desk for questions: [probate\\_efile@cuyahogacounty.us.](mailto:probate_efile@cuyahogacounty.us)**

# **Service**

# <span id="page-15-1"></span><span id="page-15-0"></span>**Service on New Cases and Initial Pleadings**

**Service copies of initial complaints/petitions will be printed and served by the Court.** An *Instructions for Service* form is not required for initial pleadings but is preferred.

*Instructions for Service* is required for pleadings including parties with incomplete or unknown names and/or addresses and a request for service by publication. **See note below**.

\*Service to PO Box addresses is limited to USPS certified and ordinary mail. Court-issued sheriff service on *Citation to Produce Will* and *Concealment of Assets* actions cannot include PO Box addresses.

# <span id="page-15-2"></span>**Requests for Service by Publication**

If publication is required, file an *[Affidavit for Unknown Heirs](http://probate.cuyahogacounty.us/pdf/Efile/AffidavitUnknwnHeirsForServiceByPub.pdf)* and/or *[Affidavit for Unknown Addresses](http://probate.cuyahogacounty.us/pdf/Efile/AffidavitForServiceByPub.pdf)* and note your request for service by publication on the *[Instructions for Service](https://probate.cuyahogacounty.us/pdf/adv/InstructionsForService_RSF_FINAL.pdf)* form.

Upload the *Instructions* form using code "Request for Service" on the ADD DOCUMENTS screen. Upload the Affidavits separately using the codes available in the drop-down menu.

# <span id="page-15-3"></span>**Preparation and Submission of Waivers with Initial Pleadings**

Waivers for civil complaints may be submitted to E-File using the following methods:

- 1) As scanned PDF copies with original ink signatures, or
- 2) As electronically signed PDF copies, using signature capture software which includes audit tracking capability (e.g., DocuSign RightSignature, Adobe Sign).

Submit electronically signed waivers and attach to each its audit track in the same PDF file, behind the waiver form.

Waivers submitted without an audit track will be rejected. Electronically signed waivers may be subject to further review by hearing officers.

Upload **Waivers of Summons** in the same confirmation submission with complaints, using either of the following codes on the ADD DOCUMENTS screen, as applicable:

- Waiver of Summons Only, or
- Waiver of Summons and Consent.

**For service requests on existing cases (e.g., crossclaims filed with answers), see Next Page.**

### <span id="page-16-0"></span>**Service on Existing Cases**

*The attorney of record or the serving party must serve every pleading subsequent to the original complaint pursuant to Civ. R. 5, except for pleadings asserting new or additional claims for relief or additional damages against a party in default. Parties in default for failure to appear must be served in the manner provided for service of summons in Civ. R. 4 through Civ. R. 4.6.*

*If an Instructions for Service is not provided with any pleading filed after the original complaint, the attorney of record or serving party must provide a Certificate of Service in compliance with Civ. R. 5(B)(4).*

### <span id="page-16-1"></span>**Instructions for Service on Existing Cases**

Use the *[Instructions for Service](https://probate.cuyahogacounty.us/pdf/adv/InstructionsForService_RSF_FINAL.pdf)* form and [guidelines.](http://probate.cuyahogacounty.us/pdf/efile/IFSGuide_FINAL.pdf) Requests without instructions will be rejected.

Print a PDF copy of pleadings to serve from our Court electronic docket including the electronic "filed stamp" at bottom of page or displayed elsewhere on the copy.

Then upload this copy you intend to have served with the *Instructions* as the first page. Use code "Request for Service."

\*Service to PO Box addresses is limited to USPS certified and ordinary mail. Court-issued sheriff service on *Citation to Produce Will* and *Concealment of Assets* actions cannot include PO Box addresses.

#### **Amended Complaints and Cross-Complaints**

Attach a *Certificate of Service* to your pleading showing that service has been completed by the filing party.

If there is no *Certificate* attached or all defendants were not served, the filing party MUST attach a copy of the documents you intend the Court to serve with an *Instructions for Service* cover sheet instructing the Court who to serve and by what method.

If there is a New Party Defendant on an Amended Complaint, the filing party MUST file an *Instructions for Service*.

#### **Third-Party Complaints**

The filing party MUST file an *Instructions for Service* instructing the Court.

#### **Counterclaims**

*Pursuant to Civil Rule 5, service of counterclaims is the responsibility of the filing party*.

# <span id="page-17-0"></span>**Preparation and Submission of Waivers for Existing Case Pleadings**

Waivers for civil complaints may be submitted to E-File using the following methods:

- 1) As scanned PDF copies with original ink signatures, or
- 2) As electronically signed PDF copies, using signature capture software which includes audit tracking capability (e.g., DocuSign RightSignature, Adobe Sign).

Submit electronically signed waivers and attach to each its audit track in the same PDF file, behind the waiver form.

Waivers submitted without an audit track will be rejected. Electronically signed waivers may be subject to further review by hearing officers.

Upload **Waivers of Summons** with initial complaints or as soon as possible after the filing of the complaint, using either of the following codes on the ADD DOCUMENTS screen, as applicable:

- **Waiver of Summons Only**, or
- **Waiver of Summons and Consent**.

Upload **Waivers of Notice of Hearing** when applicable using the code available for that filing.

## <span id="page-17-1"></span>**Requests for Service by Publication**

If publication is required, file an *[Affidavit for Unknown Heirs](http://probate.cuyahogacounty.us/pdf/Efile/AffidavitUnknwnHeirsForServiceByPub.pdf)* and/or *[Affidavit for Unknown Addresses](http://probate.cuyahogacounty.us/pdf/Efile/AffidavitForServiceByPub.pdf)* and note your request for service by publication on the *[Instructions for Service](https://probate.cuyahogacounty.us/pdf/adv/InstructionsForService_RSF_FINAL.pdf)* form.

Upload the *Instructions* form using code "Request for Service" on the ADD DOCUMENTS screen. Upload the Affidavits separately using the codes available in the drop-down menu.

# **Proposed Orders**

<span id="page-18-0"></span>At this time, proposed Orders may be submitted to the Court for consideration on available cases. Orders should be accompanied by a related pleading/motion/application or similar request.

- 1. First, select the green 'E' icon to file on your existing case. (If you do not see the icon, E-Filed submissions are not available for that case.)
- 2. Next, verify existing parties, or add your filing party on the Add Parties screen. Then proceed to the Add Documents screen.
- 3. Upload the pleading without the order, as its own PDF, using available document codes in the document menu. (Attorneys new to the case may need a separate Notice of Appearance.)

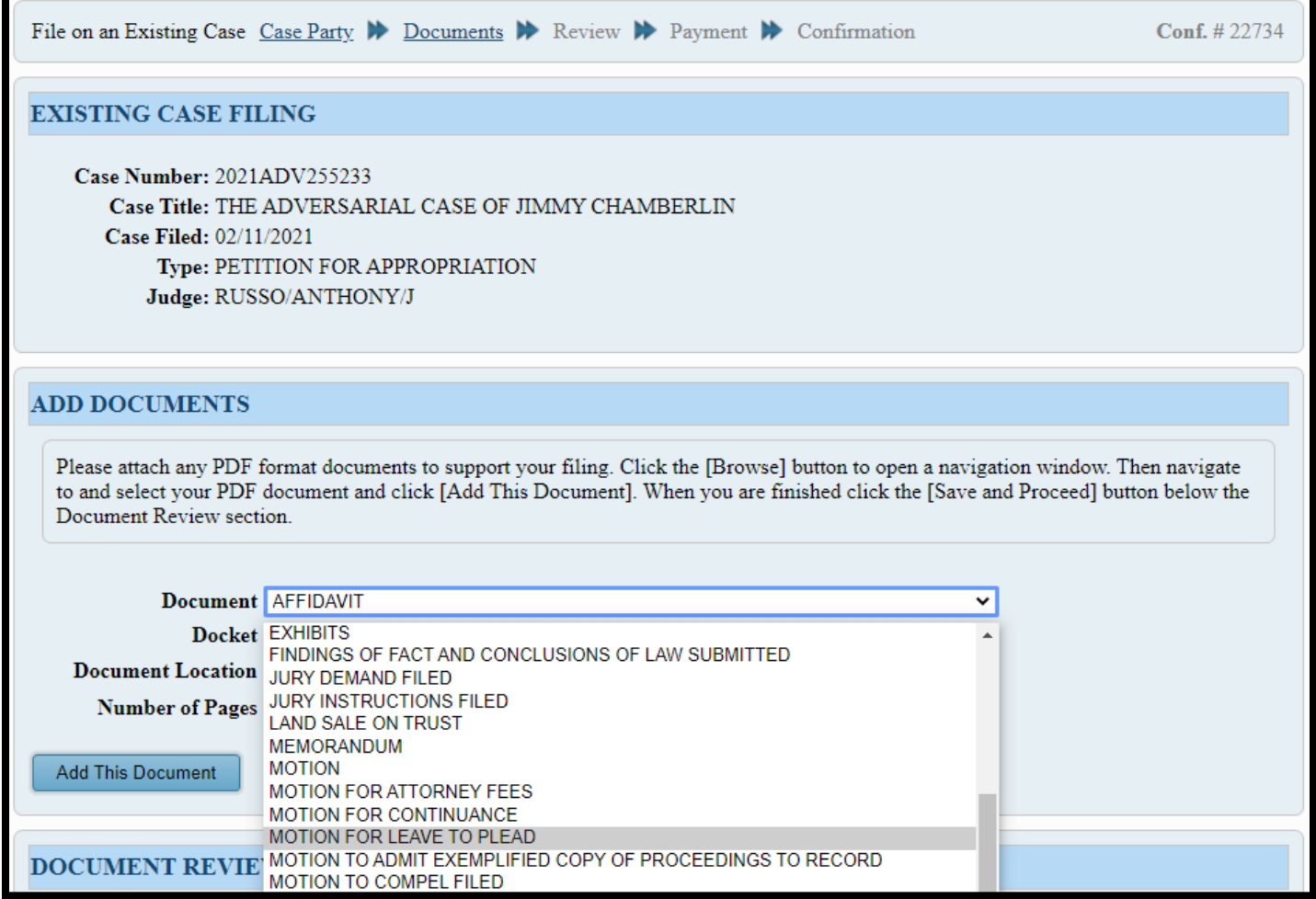

4. Then upload the order as its own PDF using the code "Proposed Order" from the menu.

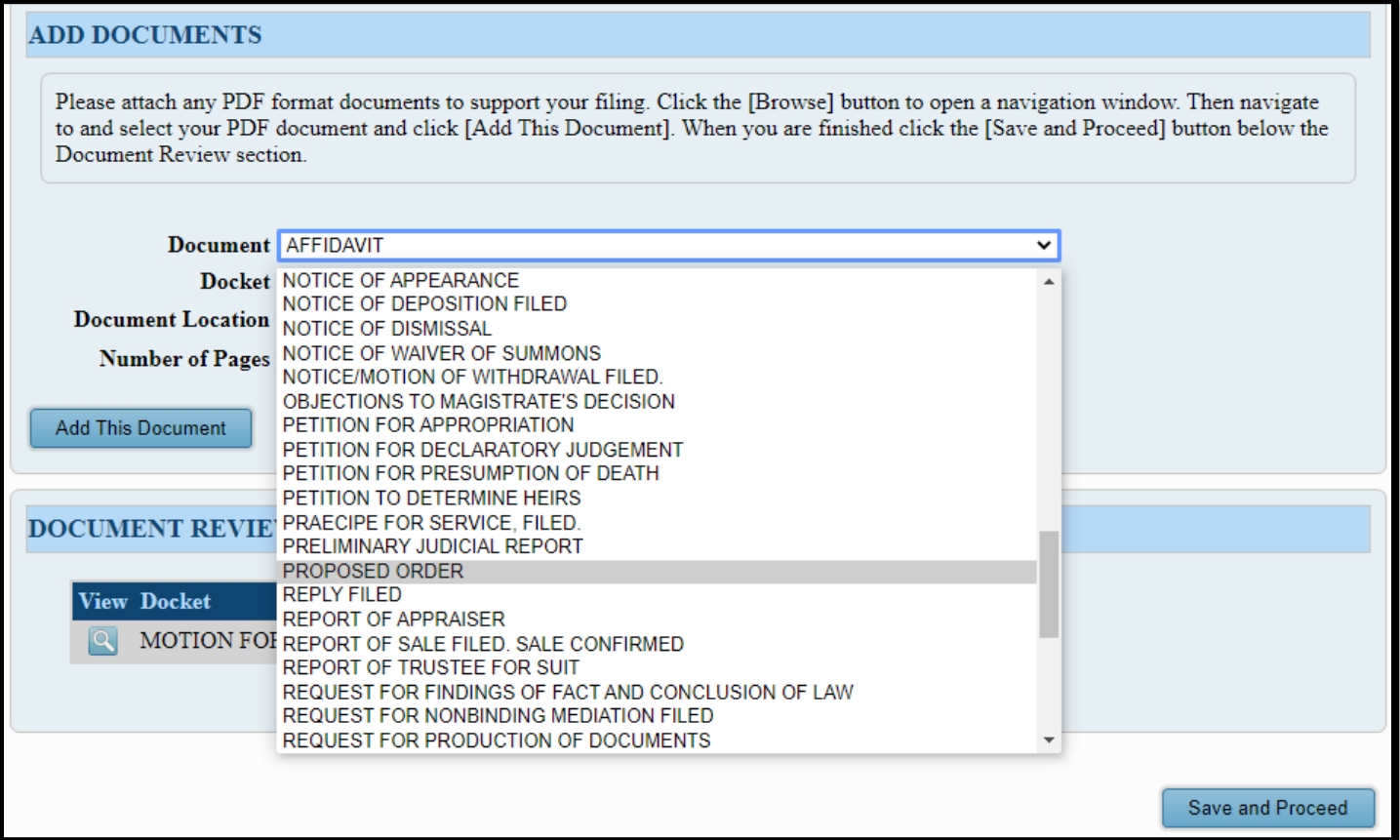

5. Verify the pleading and the order are uploaded at the bottom of the page. Then proceed to the Final Review and Payment Screens to submit with payment.

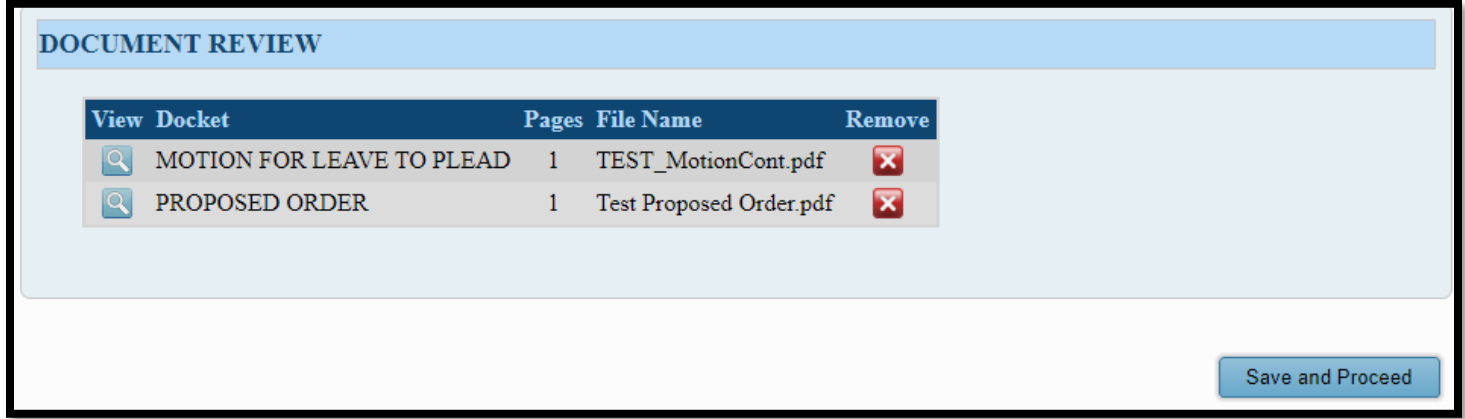

# <span id="page-19-0"></span>**Agreed Judgment Order**

Follow the same steps outlined for proposed orders with pleadings but skip step three (3).

# **Notifications**

<span id="page-20-0"></span>Documents remain in a pending review status until accepted for filing or rejected for corrections.

After submission and review, the E-File System will send notice of acceptance or rejection of filings to the user's registered email address.

**Accepted filings which included payment will include a PDF receipt attached to the email.**

**Rejected filings will identify corrections needed to specific documents (e.g., missing signature, incomplete forms, poor image quality, etc.) outlined in the email.**

Corrected filings may be resubmitted within 72 hours by editing the existing confirmation number.

<span id="page-20-1"></span>If you do not correct the rejected filing within 72 hours, you must file with a new confirmation number.

# **Contact**

**Contact the E-File Department Help Desk, Room 123, for questions or assistance.**

**Phone: (216) 443-8948** 

**Email: [probate\\_efile@cuyahogacounty.us](mailto:probate_efile@cuyahogacounty.us)**